# **Desktop Fax**

Administration and Fax Management User Guide

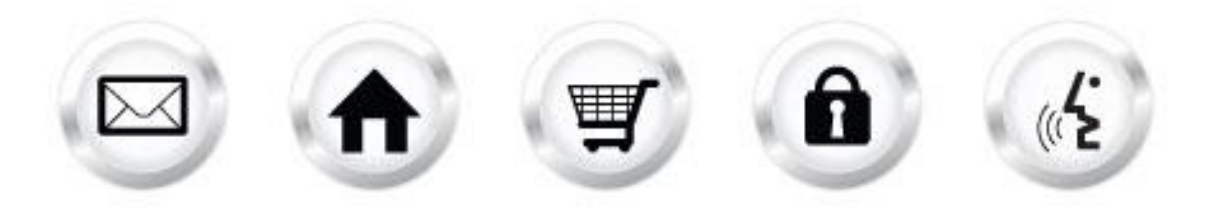

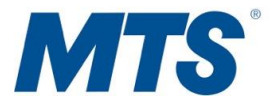

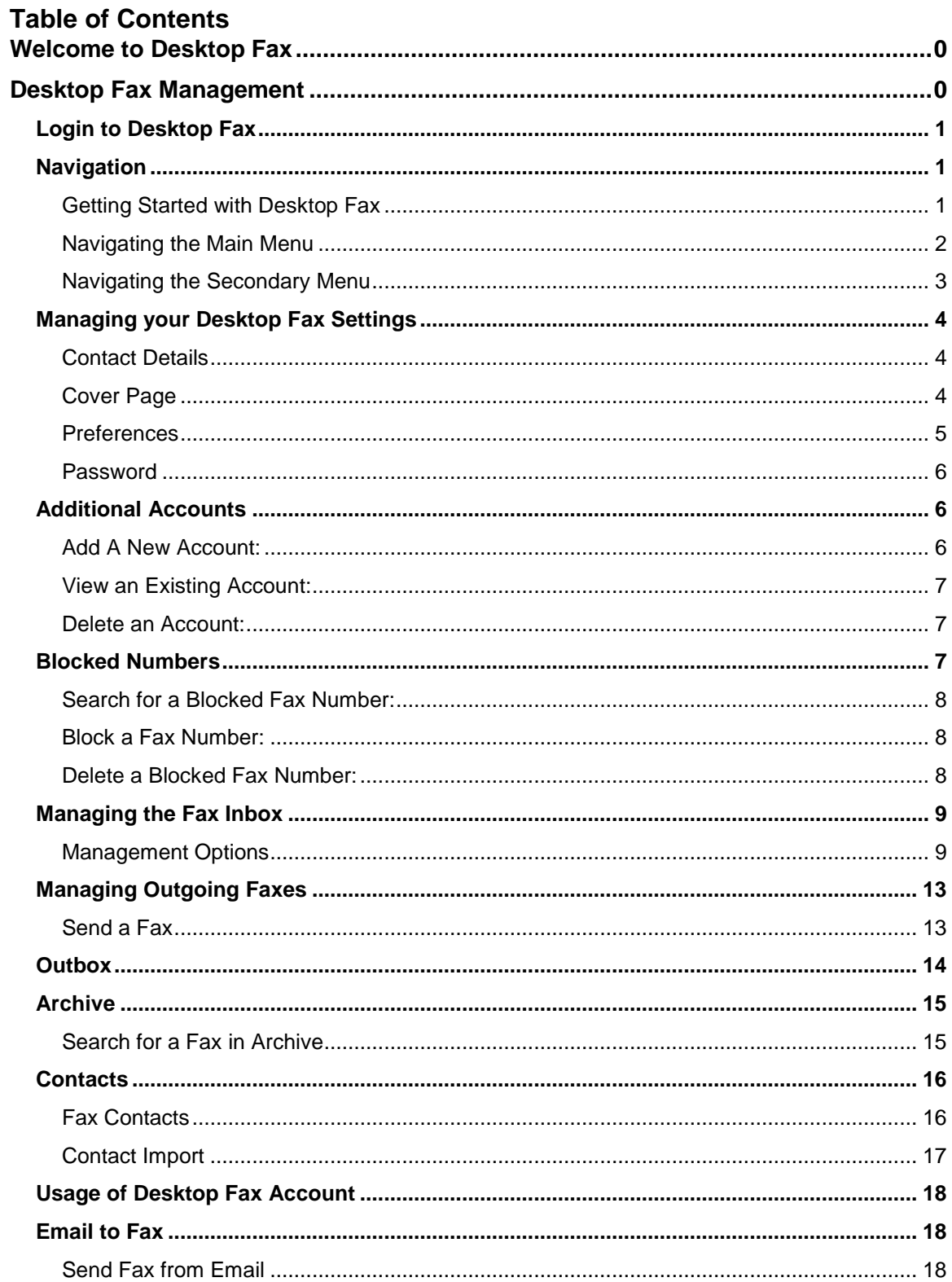

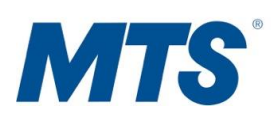

## <span id="page-2-0"></span>**Welcome to Desktop Fax**

Desktop Fax allows you to send and receive faxes in email format, access your faxes from a mobile device or an email client. With Internet access, Desktop Fax allows you to send faxes without using a fax machine or a second phone line from anywhere in North America.

The Fax Management interface allows the Desktop Fax users to manage their Desktop Fax account. Users are able to send/receive faxes, view queued/archived faxes.

## <span id="page-2-1"></span>**Desktop Fax Management**

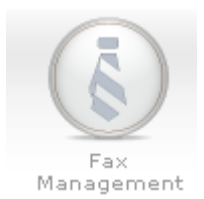

The Fax Management option allows the Desktop Fax users to send and receive faxes, view queued/archived faxes, add contacts.

Desktop Fax accounts must be created in the WebsiteOS Administration Panel. This is located in WebsiteOS > E-Mail > Desktop Fax. Your administrator must assign your preferred email address to a randomly selected fax number before you may begin using Desktop Fax. Please verify with your Desktop Fax administrator if this has been setup.

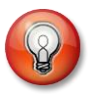

**Once a Desktop Fax account has been setup, modifications to the email address, and fax number will not be permitted Please ensure that the account information is correct. To update a Desktop Fax plan, contact customer service or sales.** 

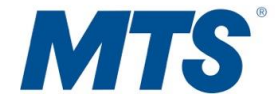

## <span id="page-3-0"></span>**Login to Desktop Fax**

1. Navigate to your Desktop Fax Login page at: https://mtsdesktopfax.com.

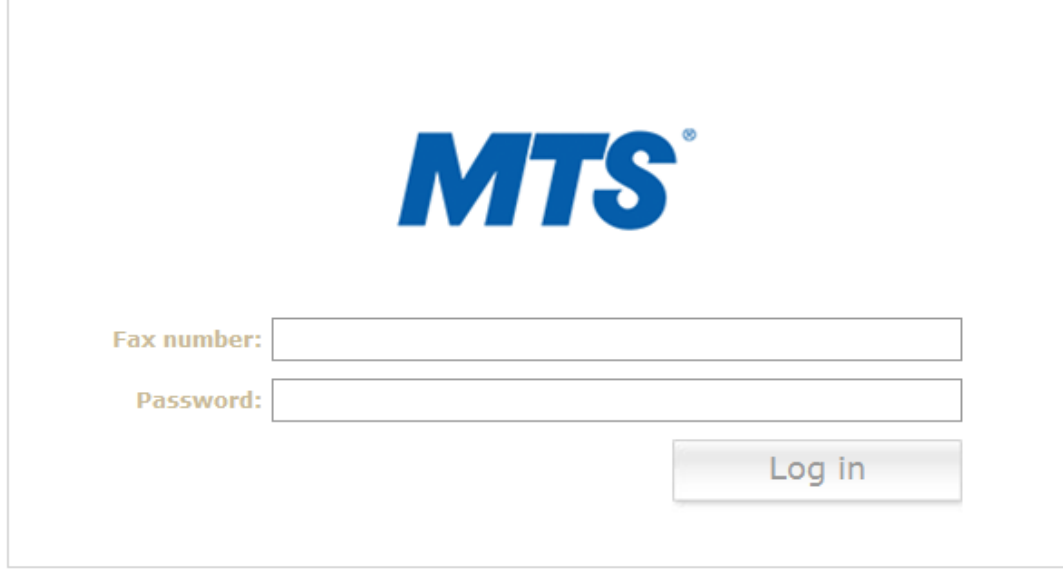

Forgot password?

- 2. Enter in your **Email Address** or **Fax Number**.
- 3. Enter in your **Desktop Fax password**.
- 4. Click **Log in**.

## <span id="page-3-1"></span>**Navigation**

There are three ways to navigate within the Desktop Fax interface:

- Getting Started with Desktop Fax
- Main Menu
- Sub Menu

#### <span id="page-3-2"></span>**Getting Started with Desktop Fax**

The "Getting Started with Desktop Fax" screen provides detailed options for Desktop Fax. When you first launch Desktop Fax Fax Management, the "Getting Started with Desktop Fax" screen is loaded as your initial menu. The Main Menu bar remains static throughout all of the Desktop Fax Fax Management and you will be able to navigate to whichever section you wish by clicking on the menu options.

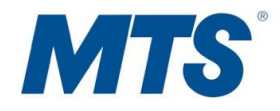

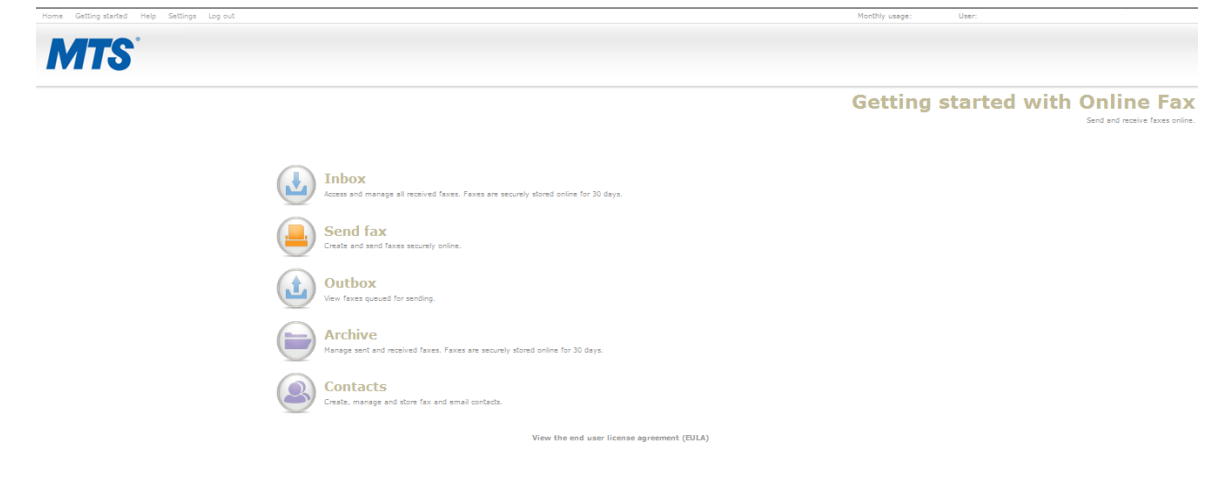

### <span id="page-4-0"></span>**Navigating the Main Menu**

When you log in to Desktop Fax, the main menu is listed with details regarding each option. Once you select an option, the main menu moves to the top-right corner of the page. The following options are available: Inbox, Send Fax, Outbox, Archive, Contacts. Please see the table below for more details regarding each menu option.

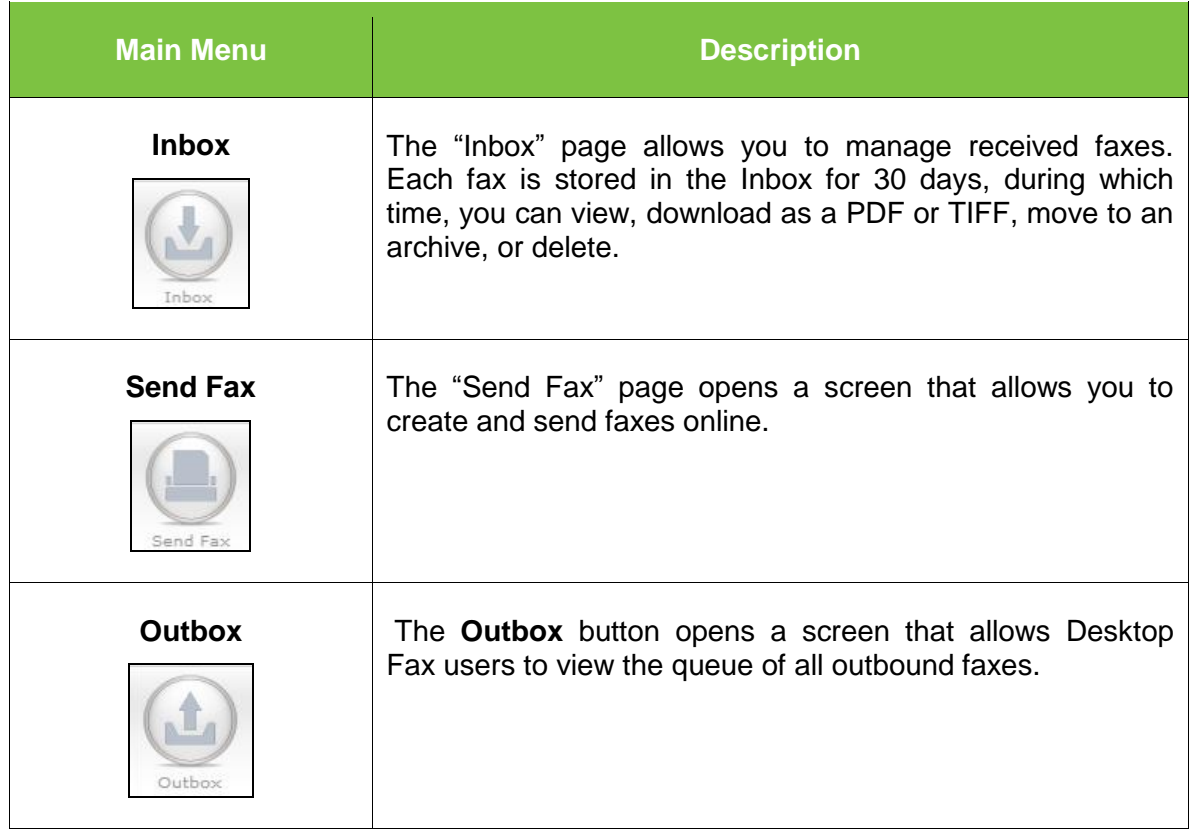

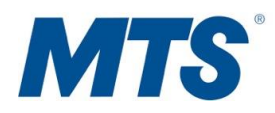

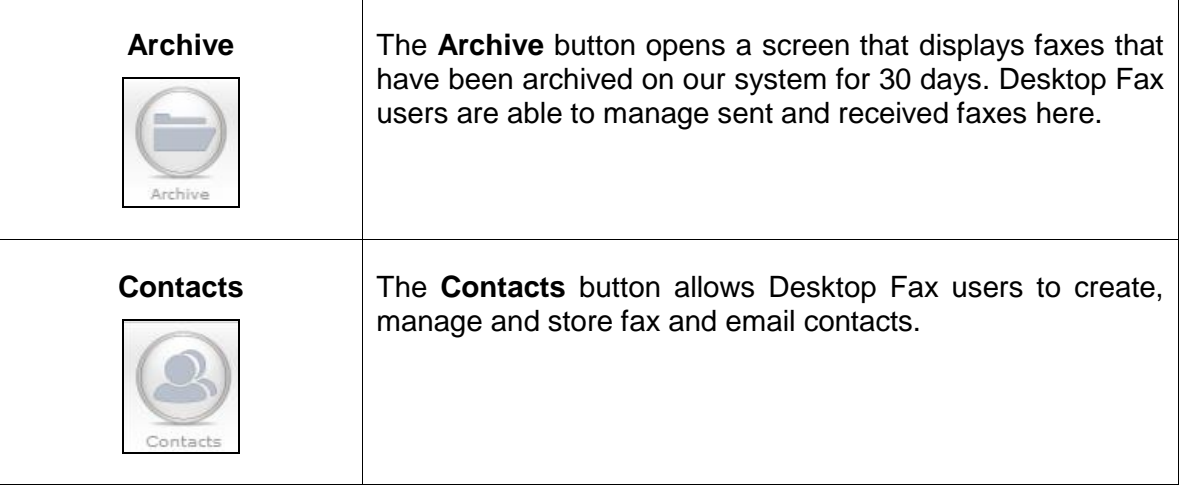

## <span id="page-5-0"></span>**Navigating the Secondary Menu**

The Secondary Menu is located in the top left corner of the Administration Panel of Desktop Fax and consists of the following links: Home, Getting Started, Help and Feedback.

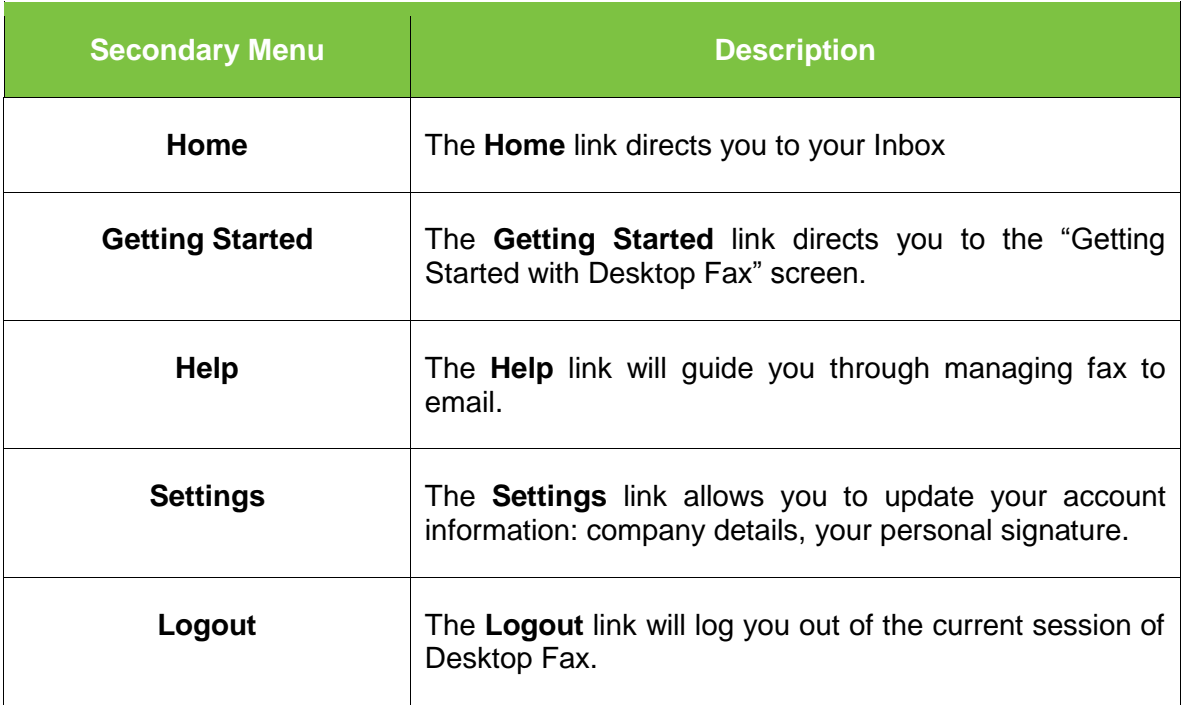

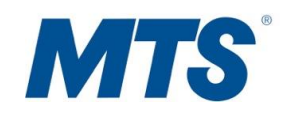

## <span id="page-6-0"></span>**Managing your Desktop Fax Settings**

The **Settings** link allows you to update your account information: company details and your personal signature as well as your preferences in terms of your cover letter template and attachment format.

#### <span id="page-6-1"></span>**Contact Details**

In this section you can edit the contact details that will appear on the cover letter of your fax. The fields that you can edit are: Your name, Company, Location, Phone number, Email signature.

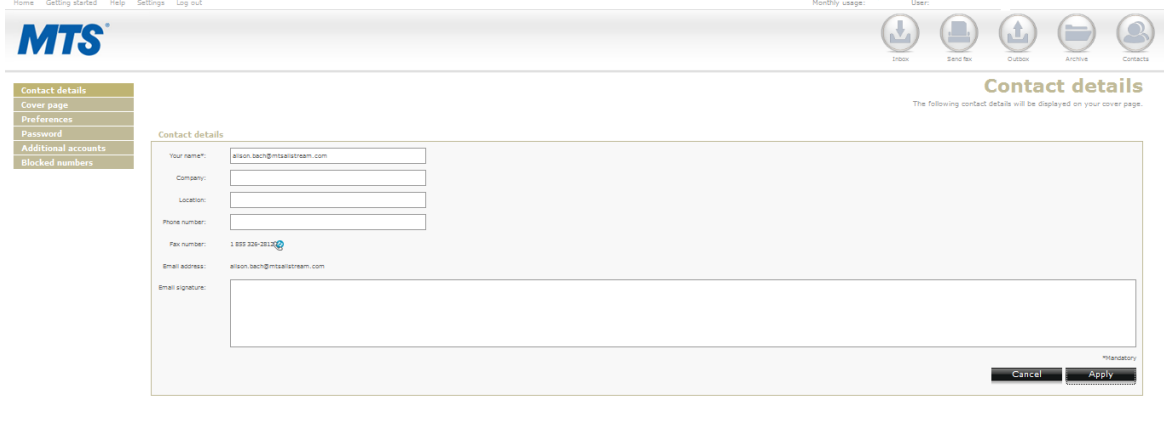

- 1. Enter your data in the text fields provided.
- 2. Click **Apply** to save changes or click **Cancel** to dismiss the changes made.

**Note:** Entering your name is mandatory. You will not be able to edit your email address and fax number.

#### <span id="page-6-2"></span>**Cover Page**

In this section you can chose a cover page template.

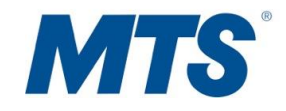

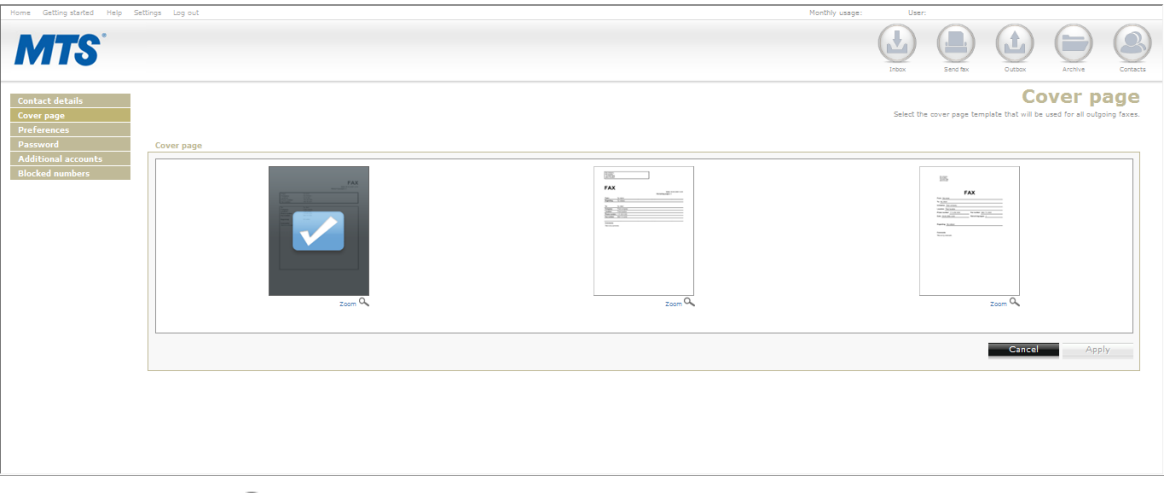

- 1. Click  $\frac{z_{\text{oom}}}{z_{\text{atom}}}$  to zoom in on a chosen template.
- 2. Click on the chosen template. As soon as you click on a template it will be displayed with a check mark.
- 3. Click **Apply** to save the changes or click **Cancel** to dismiss the changes.

#### <span id="page-7-0"></span>**Preferences**

In this section you can choose the format of the fax attachment as well as the language in which you would like to use the application.

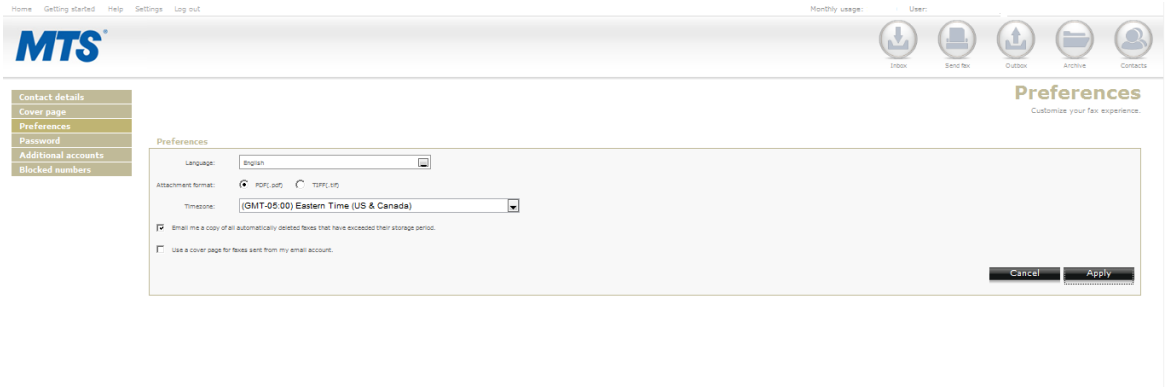

- 1. Click on the **drop-down menu** to choose the preferred language.
- 2. Choose the attachment format you wish by clicking on the radio button (**PDF** or **TIFF**).
- 3. Check off **Email me a copy of all automatically deleted faxes that have exceeded their storage period** if you would like to have the deleted faxes that exceeded their storage period sent to your email.

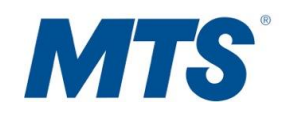

- 4. Check off **Use a cover page for faxes sent from my email account** if you would like to use a cover page when sending faxes from your email account.
- 5. Click **Apply** to save the changes made or click **Cancel** to dismiss the changes.

#### <span id="page-8-0"></span>**Password**

In this section you can change your current password.

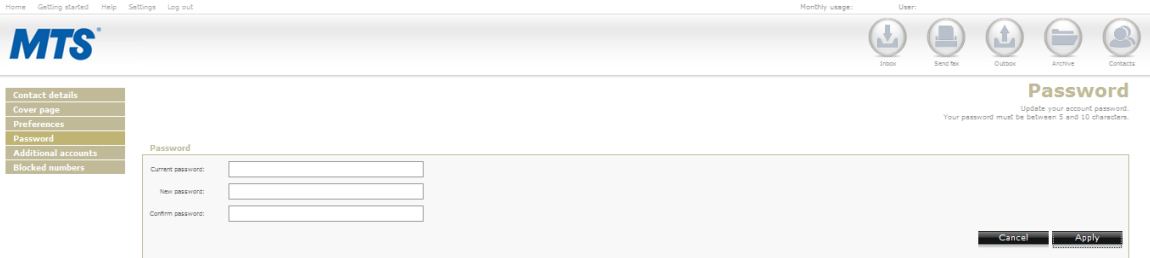

- 1. Enter your current password in the **Current password** field.
- 2. Enter a new password in the **New Password** field.
- 3. Enter your new password again into the **Confirm password** field.
- 4. Click **Apply** to save the changes made or **Cancel** to dismiss the changes made.

**Note**: Your password must be between 5-10 characters.

## <span id="page-8-1"></span>**Additional Accounts**

In this section you can add up to 5 additional accounts.

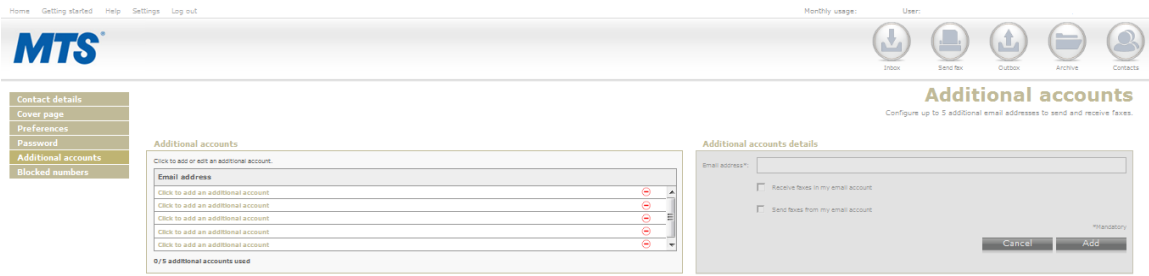

#### <span id="page-8-2"></span>**Add a New Account**

- 1. Click on **Click to add an additional account** in the "Additional accounts" section.
- 2. The "Additional accounts details" box on the right will become active.

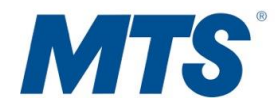

3. Enter an **Email Address** in the box provided.

**Note:** Email address is mandatory.

4. Check off one or both of the functionality that you want to add to your email address: **Receive faxes in my email account** or **Send faxes from my email account**.

**Note:** You must choose at least one of the options.

5. Click **Add** to add the newly created account or **Cancel** to dismiss all the changes made.

#### <span id="page-9-0"></span>**View an Existing Account**

- 1. Click on  $\alpha$  to view the details of the account.
- 2. The "Additional accounts details" section on the right will become active and it will display the details of the chosen account.

#### <span id="page-9-1"></span>**Delete an Account**

- 1. Click on  $\Theta$  to delete an account.
- 2. A pop-up will ask you to confirm the deletion of the chosen account.

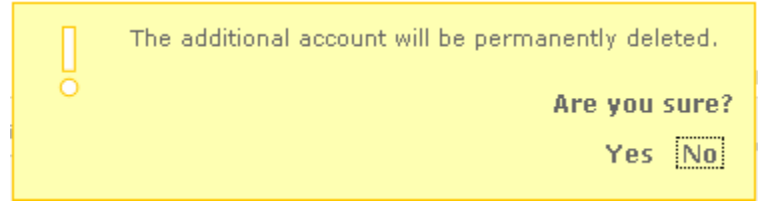

3. Click **Yes** to confirm or **No** to cancel the deletion.

## <span id="page-9-2"></span>**Blocked Numbers**

In this section you may block fax number(s).

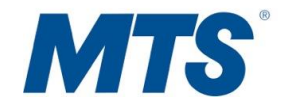

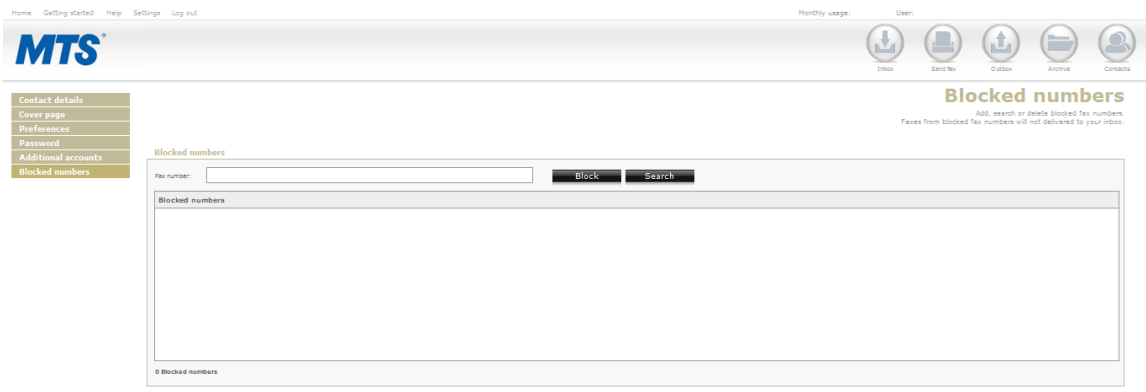

#### <span id="page-10-0"></span>**Search for a Blocked Fax Number**

1. Enter a fax number in the **Fax Number** field.

**Note**: The proper fax number format includes only numbers and dashes. The area code must be included.

2. Click on **Search**. The results will be displayed within the same page.

**Note:** This search will only display blocked fax numbers.

#### <span id="page-10-1"></span>**Block a Fax Number**

1. Enter a fax number in the **Fax Number** field.

**Note** that the proper fax number format includes only numbers and dashes. The area code must be included.

2. Click **Block** in order to block the fax number entered.

#### <span id="page-10-2"></span>**Delete a Blocked Fax Number**

1. Enter a fax number in the **Fax Number** field.

**Note:** The proper fax number format includes only numbers and dashes. The area code must be included.

2. Click on **Search**. The results will be displayed within the same page.

**Note:** This search will only display blocked fax numbers.

- 3. Click on the  $\Theta$  icon besides each number in order to delete the number.
- 4. Click **Yes** to confirm the deletion or **No** to cancel the deletion.

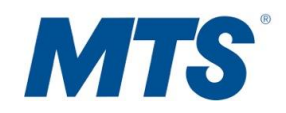

## <span id="page-11-0"></span>**Managing the Fax Inbox**

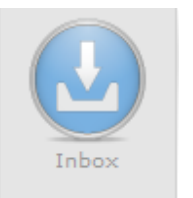

The Inbox allows you to manage all received faxes. Faxes are stored in the Inbox for 40 days. All faxes that exceed 40 days will automatically be sent to your email address assigned to your Desktop Fax account in Portable Document Format (PDF) before they are deleted from our system.

The Inbox displays the following information for each fax that you have received:

- Fax Number
- Company Name
- Pages
- Date Received
- Management Utilities (icons)

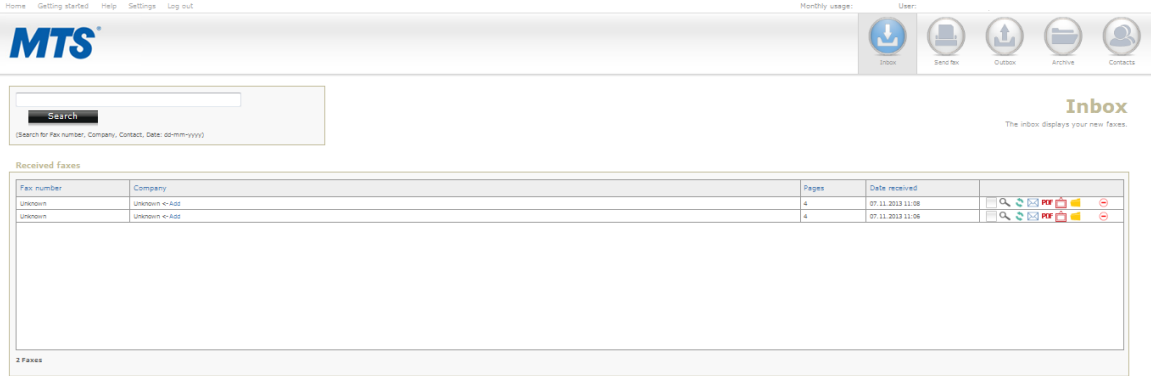

#### <span id="page-11-1"></span>**Management Options**

Management options are a series of icons, which provide the ability to store or send your fax contents.

The table below provides a brief description for each icon and a link to the step-by-step instructions.

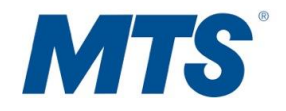

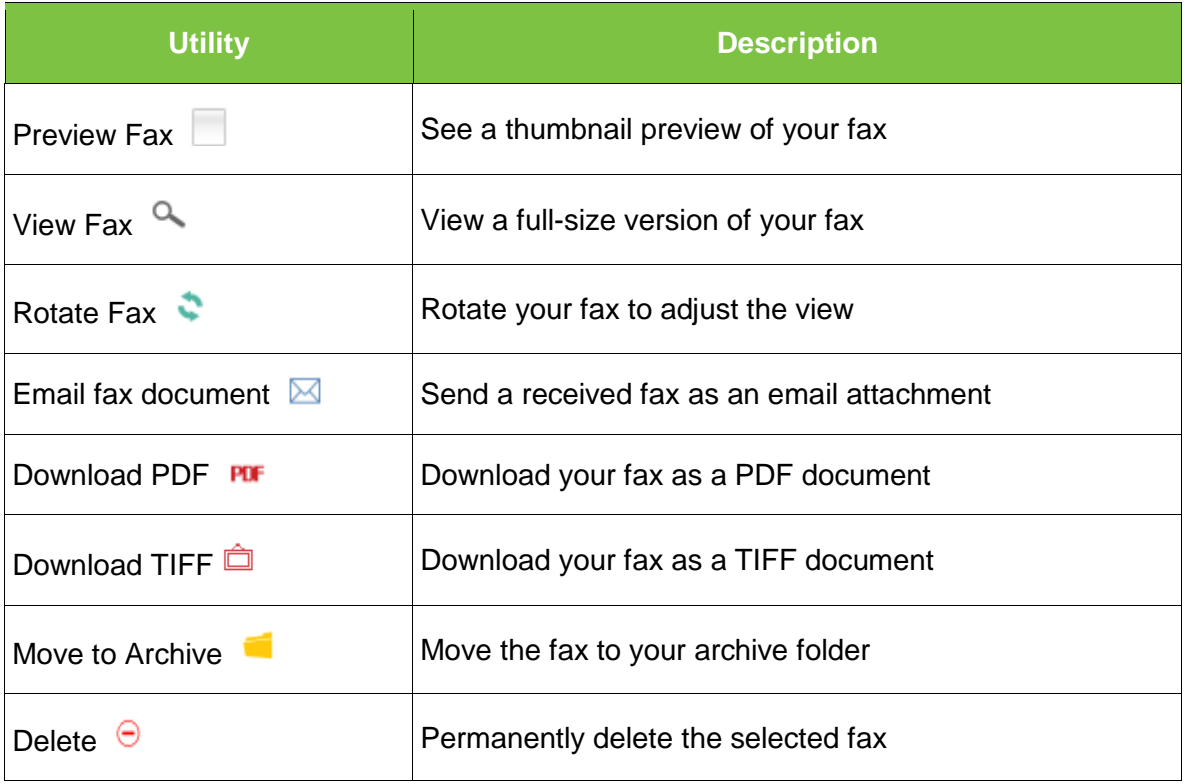

#### <span id="page-12-0"></span>**Preview a Fax**

Click the **Preview Fax** icon.

#### **View a Fax**

• Click the **View Fax** icon  $Q$ . The fax thumbnail is displayed.

#### <span id="page-12-1"></span>**Rotate a Fax**

**Click the Rotate Fax icon.** The fax image will rotate 90° clockwise.

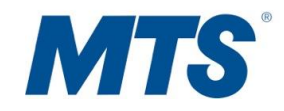

#### <span id="page-13-0"></span>**Email a Fax as an Attachment**

1. Click the **Email fax document** icon. The Forward fax via email screen opens.

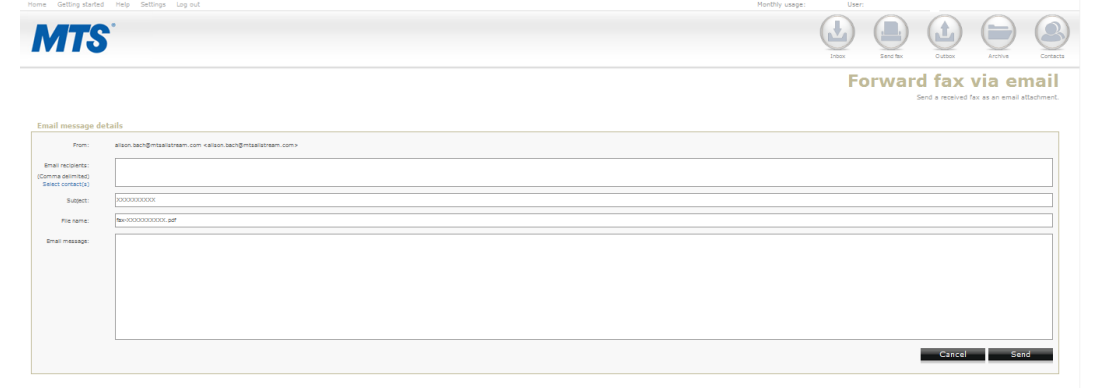

2. Enter the email address in the **Email Recipients** field.

**Note**: Multiple entries must be separated by commas.

Alternatively, click the **Select contact(s)** link to add a contact from the list of existing contacts

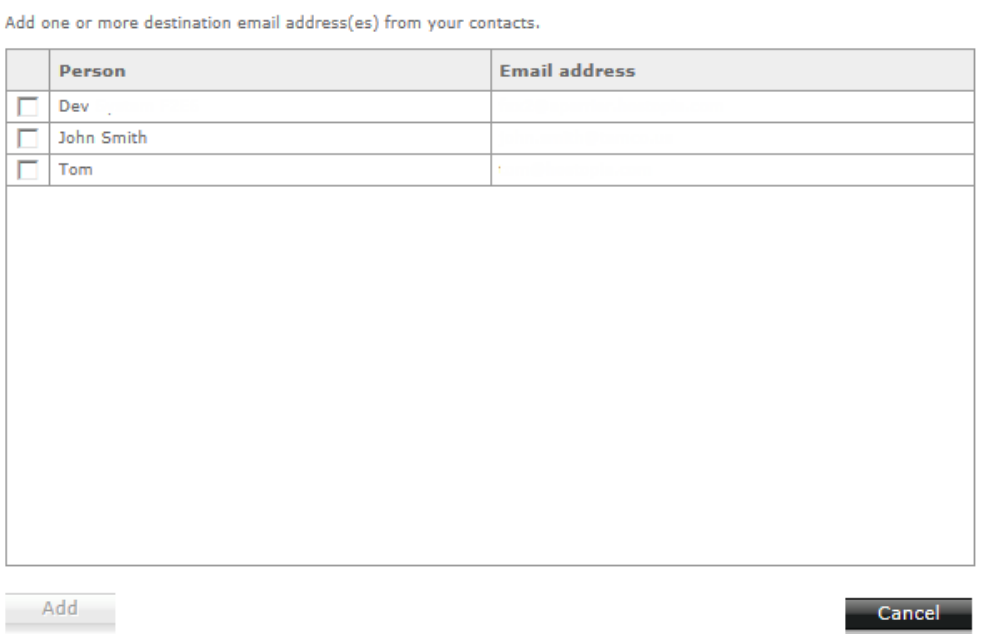

- 3. Enter the message description in the **Email message** field.
- <span id="page-13-1"></span>4. Click **Send**.

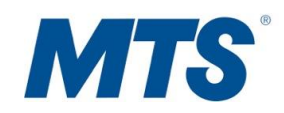

#### **Download a Fax as a PDF**

- 1. Click the **Download PDF** icon.
	- All the fax contents will be converted into a PDF document in a detached window.

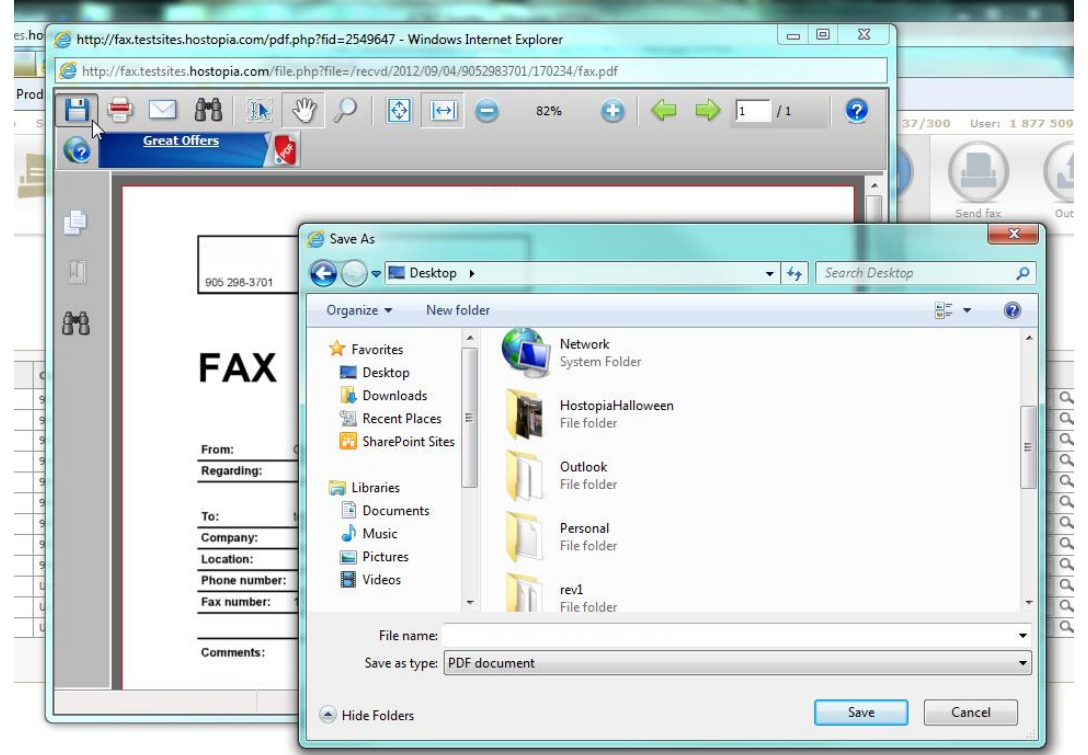

2. Click the **Save** icon.

#### <span id="page-14-0"></span>**Download a Fax as a TIFF**

• Click the **Download TIFF** icon. All the fax contents will be converted into a TIFF document.

#### **Move a Fax to the Archive**

1. Click the **Move to Archive** icon.

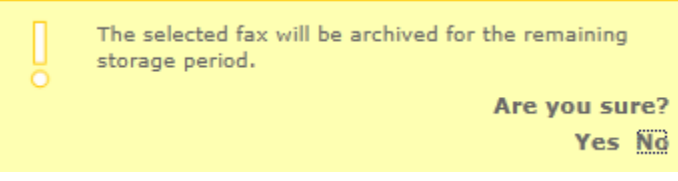

2. On the Confirmation dialog, click **Yes**.

<span id="page-14-1"></span>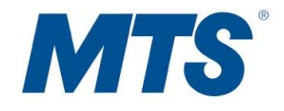

#### <span id="page-15-2"></span>**Delete a Fax**

- 1. Click the **Delete** icon. The selected fax will be permanently deleted. Are you sure? Yes No
- 2. On the Confirmation dialog, click **Yes**.

**Note**: Faxes that have been deleted are permanently removed from the system and cannot be restored.

## <span id="page-15-0"></span>**Managing Outgoing Faxes**

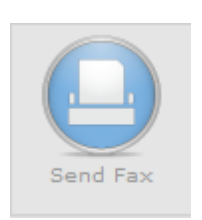

The "Send Fax" section allows you to create and send files on your computer as faxes; you can also send faxes to multiple recipients simultaneously. Once sent, a fax will be queued in the Outbox for delivery.

When sending a fax, you have the option to include a cover page, include recipients from your contact list, and add multiple attachments.

#### <span id="page-15-1"></span>**Send a Fax**

1. Enter multiple fax numbers in the **Destination Fax numbers** box.

**Note:** If you choose to enter multiple fax numbers please make sure you separate them by semi-colon. You can enter the fax number (s) manually or you can select from among your saved contacts by clicking on **Select contacts**. When you click on **Select contacts** a new window will open where you can add the wanted fax numbers.

- 2. Select Files to Fax by clicking **Browse**. You may attach up to three files.
- 3. Select the checkbox if you wish to **Add a Cover Page**.
- 4. Select from the dropdown box the **Language** you wish the cover page to be in (If more than one language is available).
- 5. Enter the requested information:
	- **Person** (To whom will you address this fax)
	- **Company** (company name)
	- **Location** (location)
	- **Phone Number** (phone number)

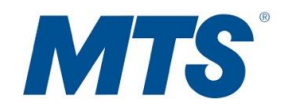

- **Regarding** (subject line)
- **Comments** (message)

If you wish to change the cover page template click on "Change cover page". A new window will open where you will be able to choose a new template as follows:

- a. Click on  $\sim$  to zoom in on a chosen template
- b. Click on the **chosen template**. As soon as you click on a template it will be displayed with a check mark.
- c. Click **Apply** to save the changes or **Cancel** to dismiss the changes.
- 6. Click **Send** to queue your fax for delivery or **Cancel** to discard changes. Your fax will be placed in the Outbox with status message indicating success /failure of delivery.

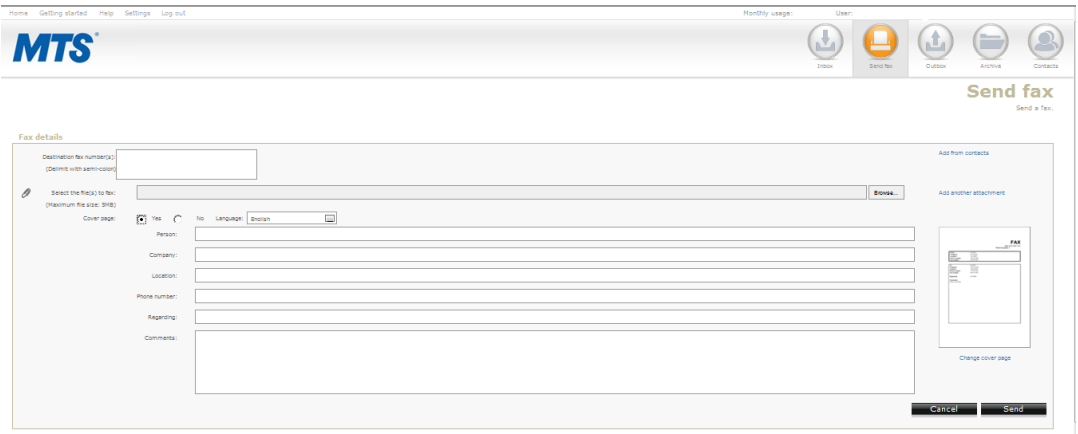

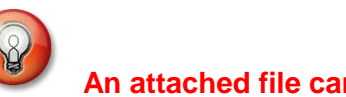

**An attached file cannot exceed 5 MB in size.**

## <span id="page-16-0"></span>**Outbox**

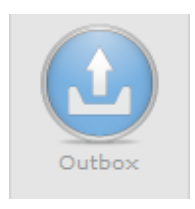

The Outbox contains messages that have been queued for sending. A maximum of twenty faxes are queued at any given time (each phone number in a fax with multiple recipients is counted as a separate fax in the queue). The speed at which the queue clears will depend on the complexity of the images being faxed and the length (number of pages) of each fax.

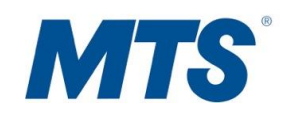

Desktop Fax will make five attempts to send your fax to each recipient. Once a fax has been successfully sent, the fax will be automatically moved from Outbox to your Archive folder; you will also receive a notification by email that the fax was sent successfully.

When a fax is queued in the Outbox it can be removed using the **Delete** icon  $(\Theta)$  located in the right-hand column.

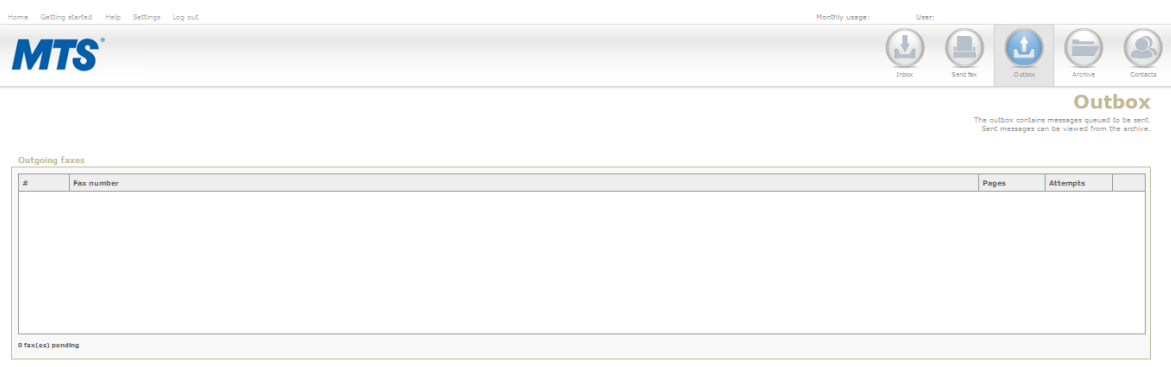

## <span id="page-17-0"></span>**Archive**

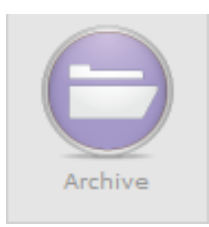

Faxes that have been successfully sent are automatically moved into Archive. In order for Inbox faxes to be moved into Archive, you must click on the **Move to Archive** icon. The Archive provides you with multiple ways to search for sent and received messages. The Management toolbar in Archive uses the same icons and functionality as Management Utilities. Please refer to the "Inbox" section for a full description of the icons.

#### <span id="page-17-1"></span>**Search for a Fax in Archive**

- 1. Enter in **keywords** within a fax you wish to search for.
- 2. From the Company drop-down menu, select the **company name**.
- 3. From the Sent/Received drop-down menu, specify either **Sent** or **Received** or **Both**.
- 4. From **Start Date** and **End Date** select the date. This date refers to the time period within which you may have received or sent the fax that you are searching for.
- 5. Click **Search**.

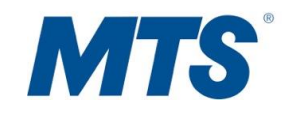

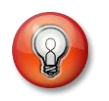

**Faxes are permanently removed from Archive after 40 days.** 

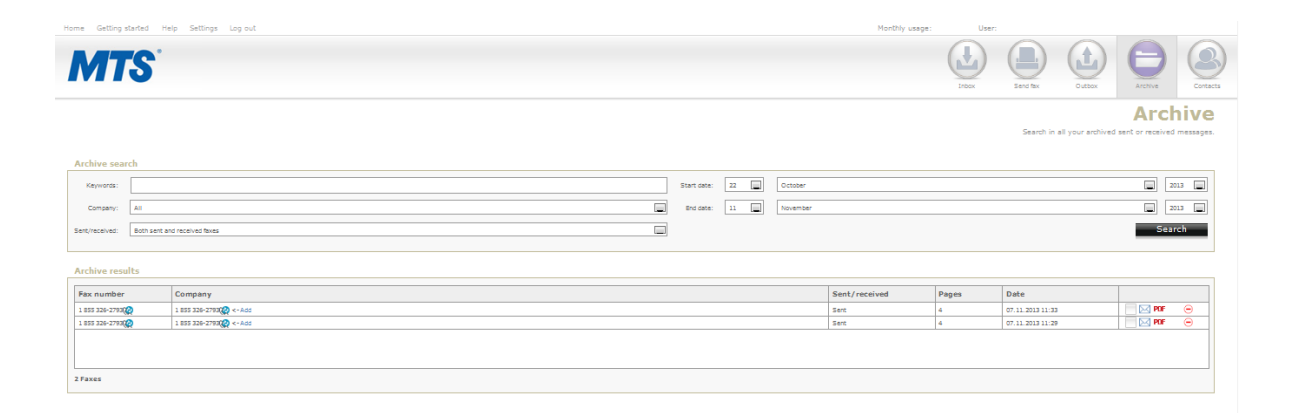

## <span id="page-18-0"></span>**Contacts**

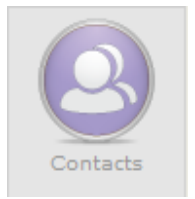

Fax Management allows you to maintain a contact list of fax numbers. Fax contacts may be used when sending or replying to a fax.

### <span id="page-18-1"></span>**Fax Contacts**

#### **Creating Fax Contacts List**

- 1. Select the **Fax Contacts** tab.
- 2. In "Contact list" click on **Add a contact**.
- 3. Fill in all required information in the "Contact details" section.
- 4. Click the **Add** button to save changes or **Cancel** to discard the entry.

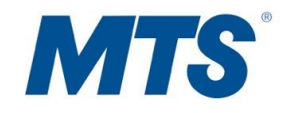

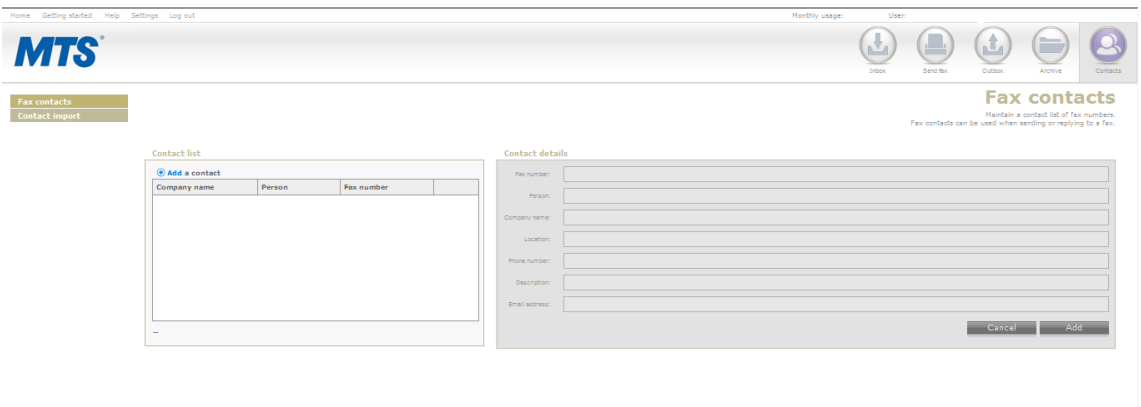

#### <span id="page-19-0"></span>**Contact Import**

#### **Import Contacts to Fax Management**

- 1. Select the **Contact Import** tab.
- 2. In "Import Details" specify:
	- **File Name** (Select a CSV File form your computer to import into Fax Management).
	- **Duplicate Contacts** (Ignore or Overwrite).
- 3. Click the **Import** button to proceed or **Cancel** to discard.

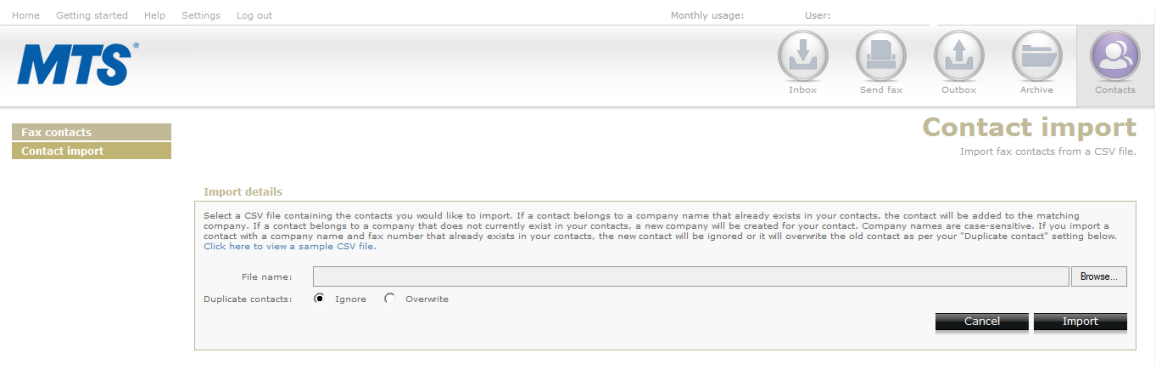

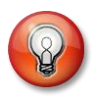

**CSV (Comma Separated Value) file must follow a specific format in order to be successfully imported; click the "View a sample CSV file" link located above the "File Name" field.**

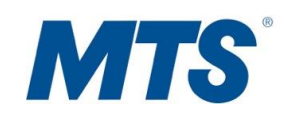

## <span id="page-20-0"></span>**Usage of Desktop Fax Account**

Your Desktop Fax account has a monthly limit. This limit varies by the specific package type you have chosen.

Once an account has exceeded its monthly page quota, the user will be charged on a per-page basis. Quota warnings are emailed to the user at 80%, 90%, and 100%.

## <span id="page-20-1"></span>**Email to Fax**

The email to fax feature allows you to send a fax from any of your existing Desktop Fax account numbers. You do not need to log in to the Desktop Fax application to use this feature.

**Note**: If you have multiple fax numbers associated with your account, you must specify which number you are sending the fax from.

#### <span id="page-20-2"></span>**Send Fax from Email**

- 1. From your email account, **create new email**.
- 2. In the **To** field, enter one of the following:
	- If you only have one fax number associated with your account, enter the "fax number to" followed by @fax.domain.com

Example: [5551234567@fax.domain.com](mailto:5551234567@fax.domain.com)

 If you have more than one number associated with your account, enter the "fax number to" + "fax number from" followed by @fax.domain.com

Example: [5551234567+2123134444@fax.domain.com](mailto:5551234567+2123134444@fax.domain.com)

**Note**: Do not use spaces or hyphens in the in the subject line. Any unnecessary characters will prevent successful fax transmissions.

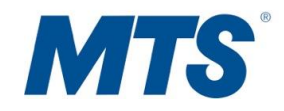